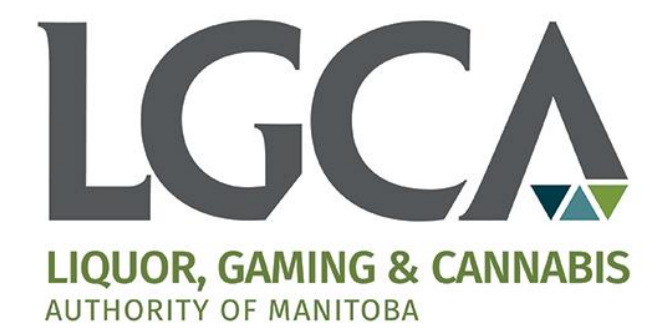

# **Cannabis Retailer Web Portal User Guide**

*Last Updated: May 22, 2020*

### **Table of Contents**

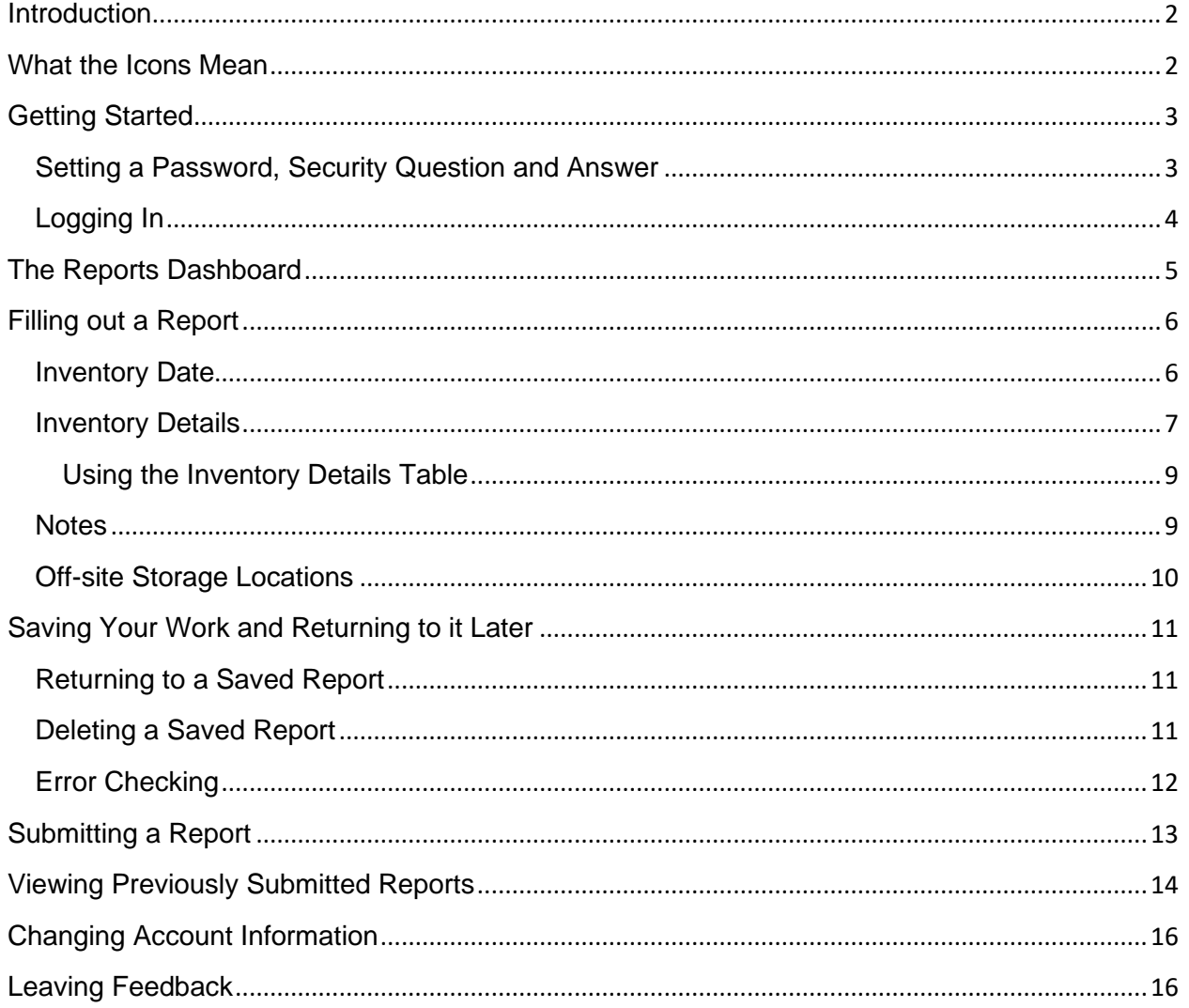

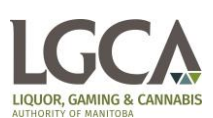

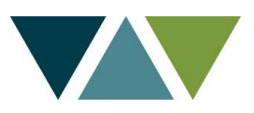

### <span id="page-2-0"></span>**Introduction**

The *Terms and Conditions: Retail Cannabis – General* require that the licensee submit monthly inventory reports through the LGCA's Cannabis Retailer Web Portal. This guide outlines what information is required and how to navigate the web portal.

Cannabis retailers will have access to their own portal on the MyLGCA.ca website where they can submit inventory reports as well as view upcoming and previously submitted reports. This paper and postage free system requires only an internet connection to use.

In brief, a cannabis retailer inventory report consists of counts of packages in three major categories: Inventory Additions, Inventory Reductions and Balance on Hand. If you are a new cannabis retailer we encourage you to read this guide carefully before starting your first report to familiarize yourself with the inventory categories and the design and functionality of the report.

As the retail cannabis industry is new, we encourage retailers to leave feedback on their experiences filling out reports and with the web portal in general. We are particularly interested in ways of streamlining and automating this process in the future and look forward to identifying ways to make this happen.

# <span id="page-2-1"></span>**What the Icons Mean**

Throughout this guide icons will appear highlighting important points.

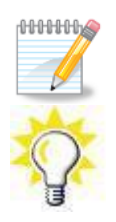

This is the note icon that indicates that something is important – either a concept to master a task at hand or a fundamental point for understanding further topics.

This is the tip icon that indicates a more efficient way of doing something.

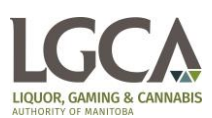

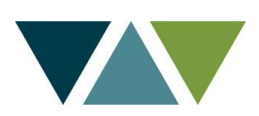

# <span id="page-3-0"></span>**Getting Started**

Before you can log in to our retailer portal, you must first contact the LGCA at [audit@LGCAmb.ca.](mailto:audit@LGCAmb.ca) All accounts on our cannabis retailer web portal must be created by a member of the LGCA's audit department.

After notifying our audit department of the name and email address of the staff member(s) responsible for submitting inventory reports, you will receive an email with a link to finish setting up your account. The link will expire in 24 hours. Please contact [audit@LGCAmb.ca](mailto:audit@LGCAmb.ca) if your link has expired and you require a new one.

### <span id="page-3-1"></span>**Setting a Password, Security Question and Answer**

Clicking the link will take you to the following account setup page where you can provide your account credentials.

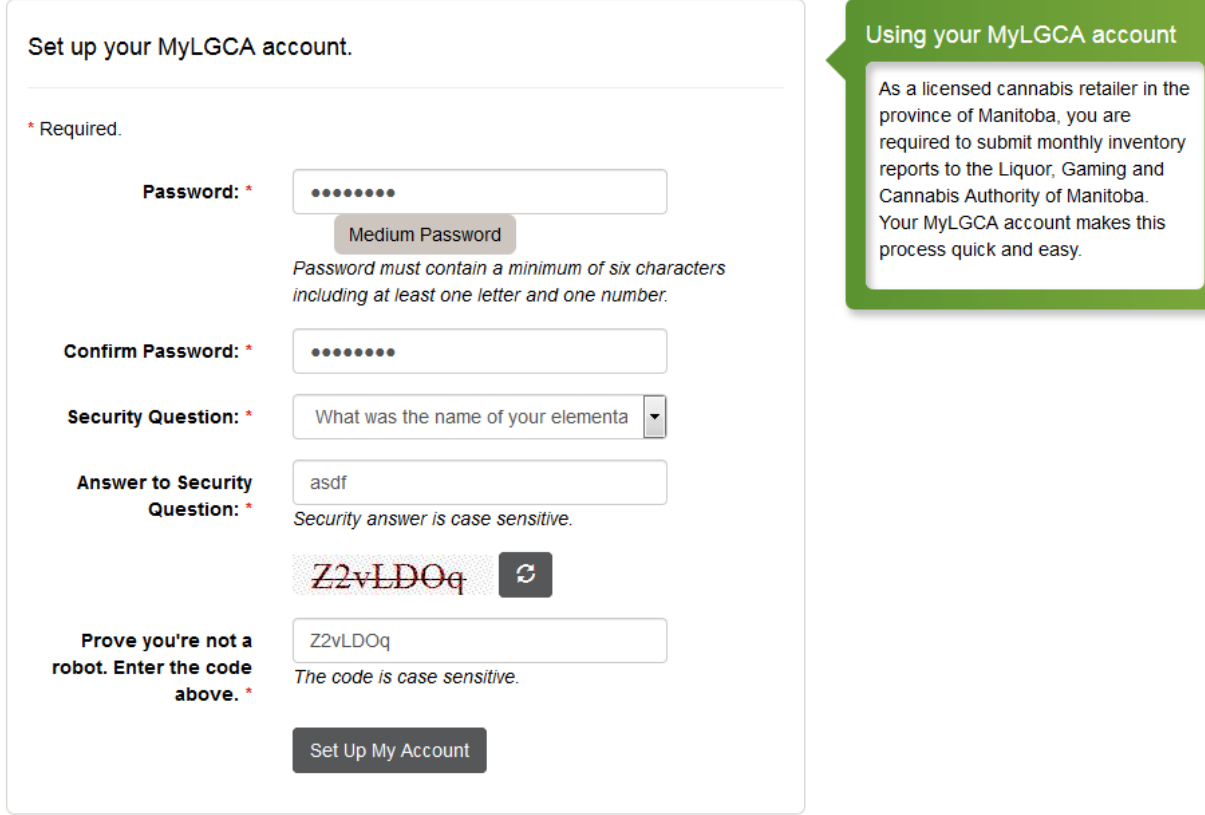

# **Account Setup**

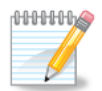

While you are typing your password, its strength is calculated and displayed below the text box. A stronger password is more difficult for an unauthorized person or computer to discover.

When you are finished and have met the minimum password complexity requirements, click **Setup My Account** to proceed. You will get an email confirming your account is setup and containing a link to the login page.

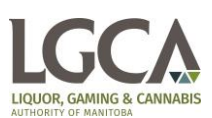

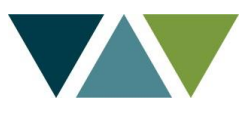

### <span id="page-4-0"></span>**Logging In**

You can log in at the following URL:<https://www.mylgca.ca/Audit/Cannabis/Account/Login> or by clicking the Retailer Login link in the site footer from the home page.

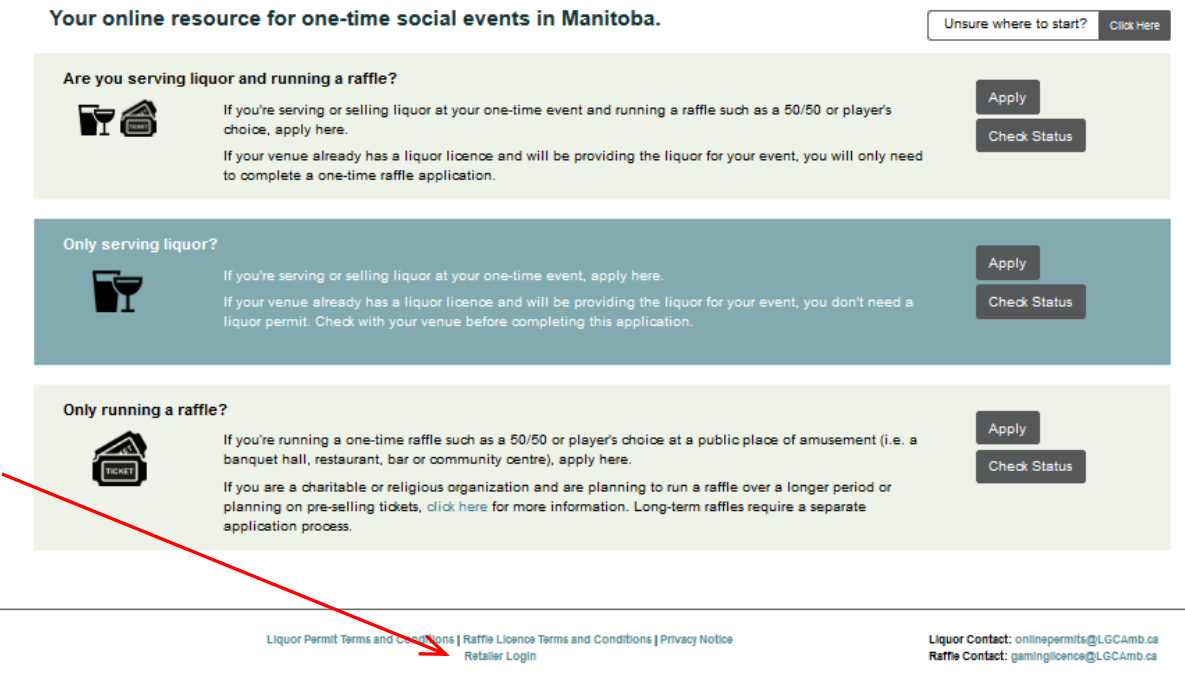

Save the login link above or from your Account Setup Complete email as a bookmark for easy access to the retailer web portal in the future.

The retailer login page looks like this:

# **Cannabis Retailer Login**

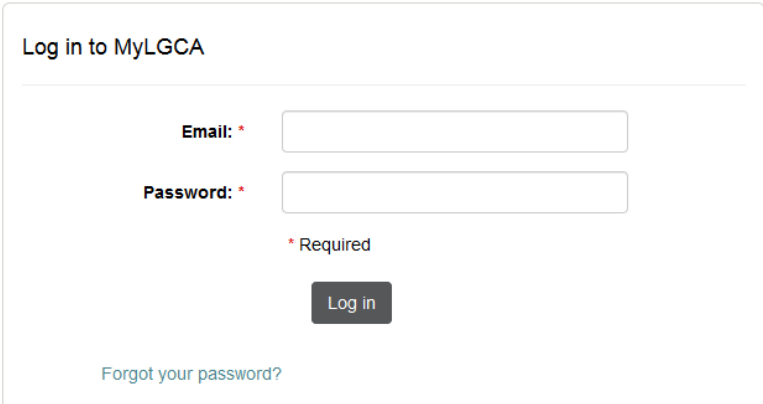

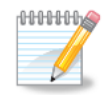

If the login page does not say Cannabis Retailer Login at the top, you won't be able to log in. Social occasion liquor permit and raffle licence applicants use the same site and have a similar looking but different login page.

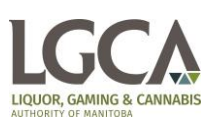

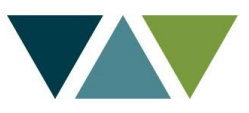

# <span id="page-5-0"></span>**The Reports Dashboard**

Once you are logged in you will be taken to the reports dashboard. You can get to this page at any time by clicking on the **Inventory Reports** link from the top menu. This dashboard contains a general overview of your in-progress, upcoming and already submitted reports. The far right columns of each table contain buttons you can click to work on or view specific information about a particular report.

# Report Overview: Retailer Store Name Here

Address: 1055 Milt Stegall Drive, Winnipeg Licence Number: ####-RC-#####

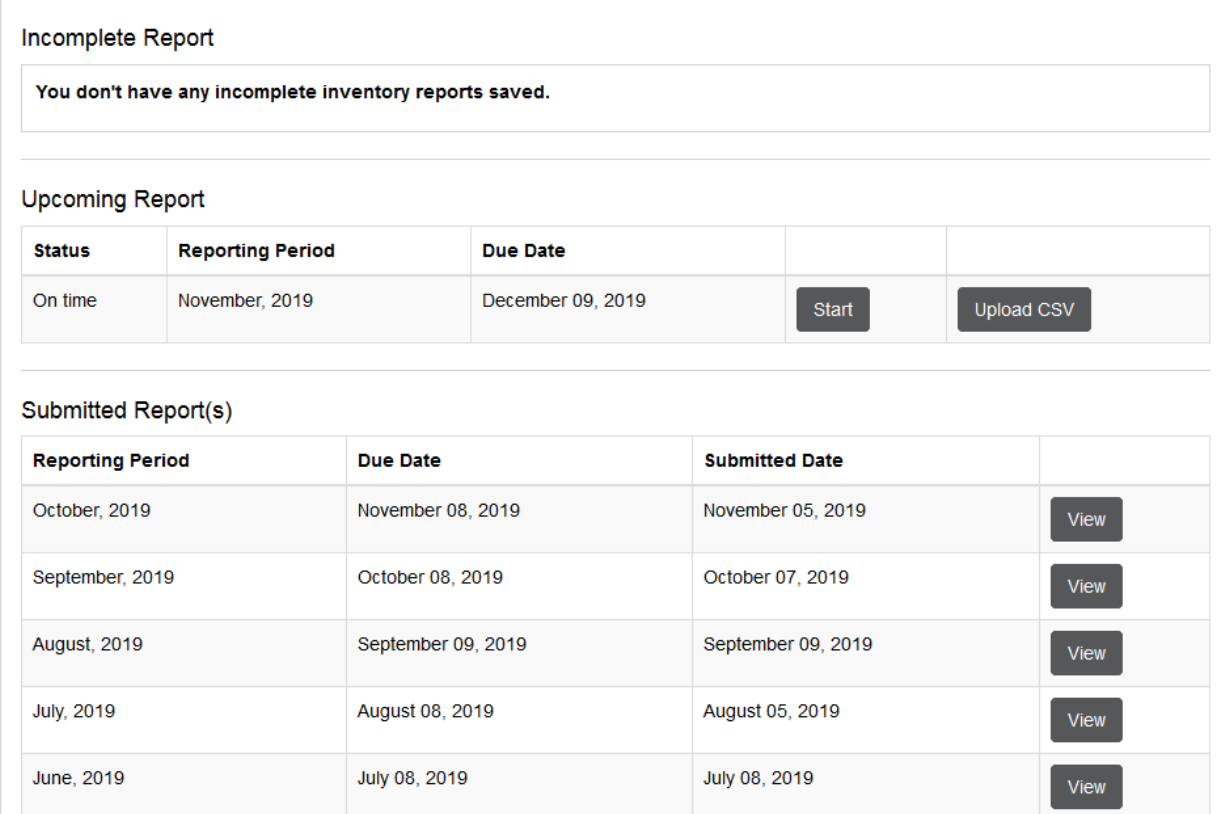

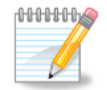

You must complete and submit the current report before a new report becomes available in the Upcoming Report section.

### **Starting a Report**

To start working on a new report, click the **Start** or **Upload CSV** buttons at the right of the Upcoming Report table on the reports dashboard. If you click the **Start** button, you will immediately be taken to a new page with a blank report ready to work on.

If you click the **Upload CSV** button, a box will slide down where you can choose the CSV file containing your inventory data using the **Browse…** button. Once you've chosen your file, click

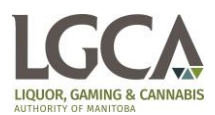

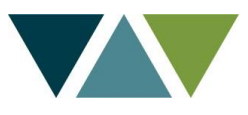

**Submit** to start a new report based on the CSV contents. If any errors in your CSV file prevent starting a new report they will be displayed within the dialog.

Please contact **[audit@LGCAmb.ca](mailto:audit@LGCAmb.ca)** if you are interested in using CSV files to fill out the inventory details section of the report. A member of our team will send you the file specification and be ready to answer your questions.

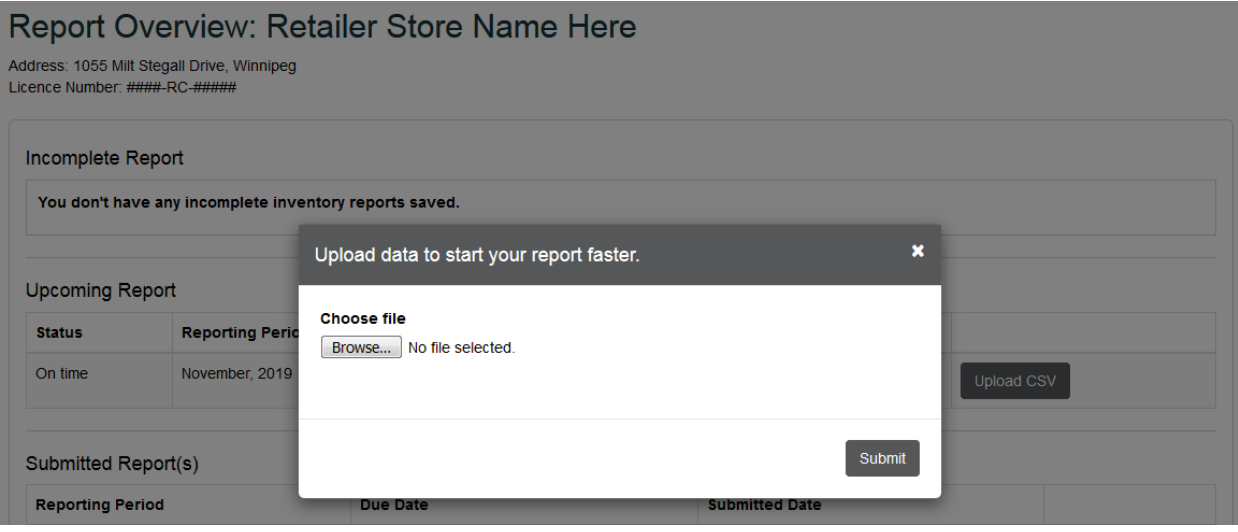

# <span id="page-6-0"></span>**Filling out a Report**

All the information for the report can be entered on a single page. Reports consist of the inventory date, inventory details and notes.

#### **Cannabis Retailer Inventory Report**

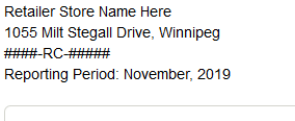

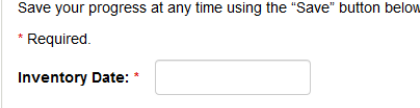

### <span id="page-6-1"></span>**Inventory Date**

This will be the last day of the previous month. Reports from your Point of Sale (POS) system showing the month end inventory balances, total sales for the month, returns, transfers and purchases for the month should be generated as of the close of business on this day.

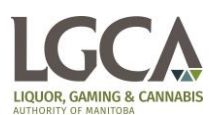

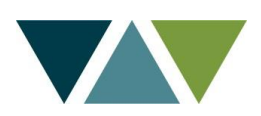

### <span id="page-7-0"></span>**Inventory Details**

This section makes up the bulk of the report and consists of a single table.

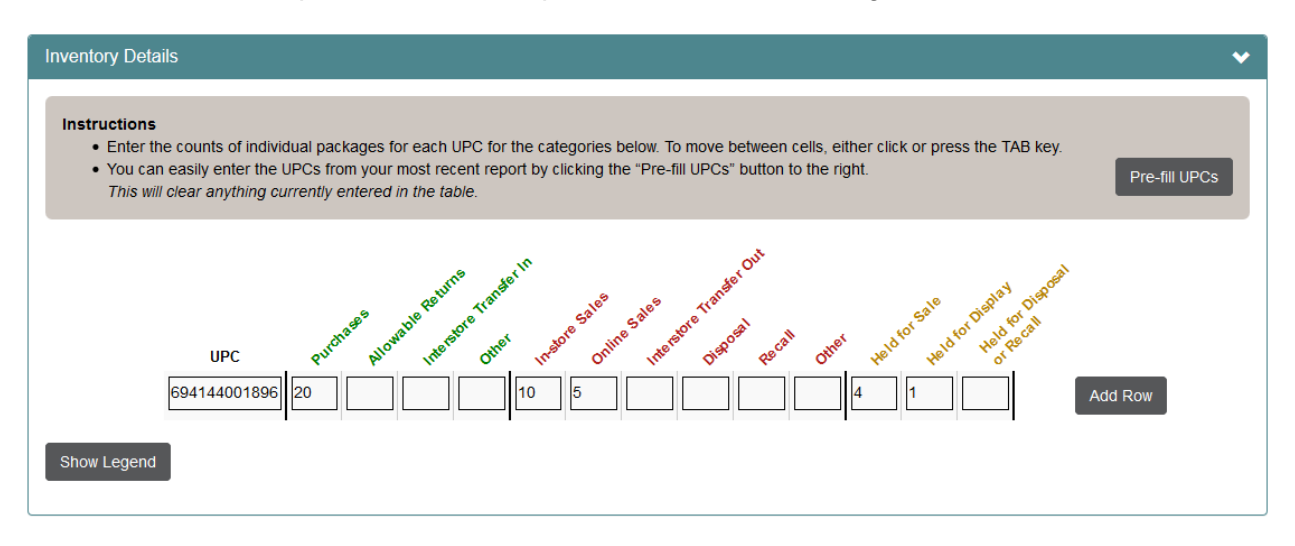

For each UPC, enter the counts of individual packages in each of the following categories as of the Inventory Date from the report header.

Click or start typing in the UPC box and a list of suggestions will appear filtering on the following fields from MBLL's product catalogue: UPC, SUPPLIER / BRAND, SUBTYPE, PRODUCT DESCRIPTION and PACKAGE SIZE. Clicking on any of the suggestions will fill in the rest of the UPC. Hover over the UPC later to view the product details.

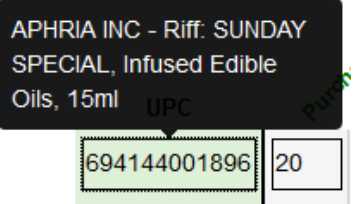

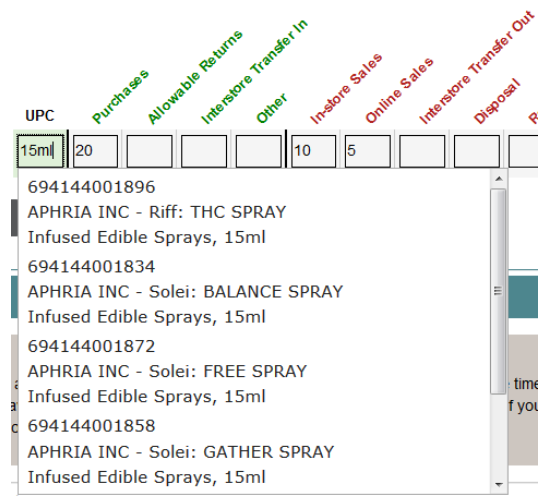

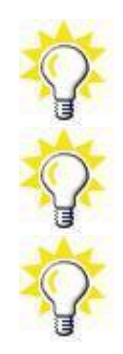

If you have a UPC that is not in MBLL's product catalogue we won't be able to offer suggestions in the dropdown, but you can still enter it here.

Use the TAB key to go to the next column.

It's okay to leave the count for a category blank if it is not applicable for the current UPC.

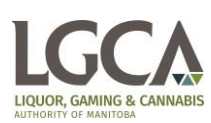

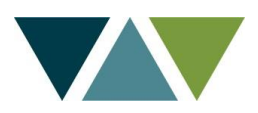

#### **Inventory Categories**

The following are detailed descriptions of all the inventory categories. This information can also be viewed by clicking the **Show Legend** button below the inventory counts table.

#### *Inventory Additions*

Inventory additions refer to product received during the reporting period.

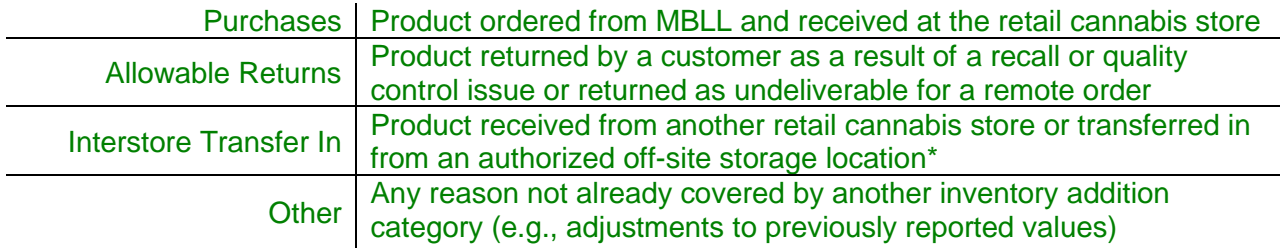

#### *Inventory Reductions*

Inventory reductions refer to product that left the retail cannabis store during the reporting period.

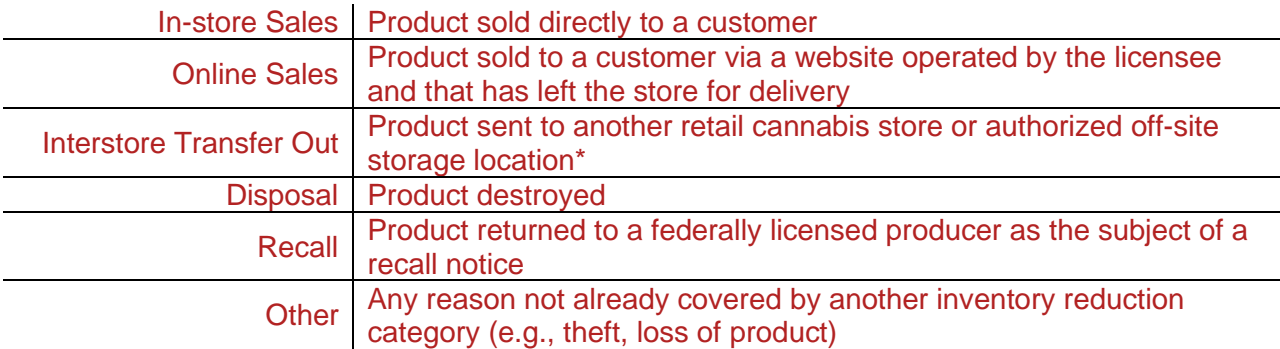

#### *Balance on Hand*

Balance on hand refers to product that remains at the retail cannabis store (or approved off-site storage location) at the end of the reporting period.

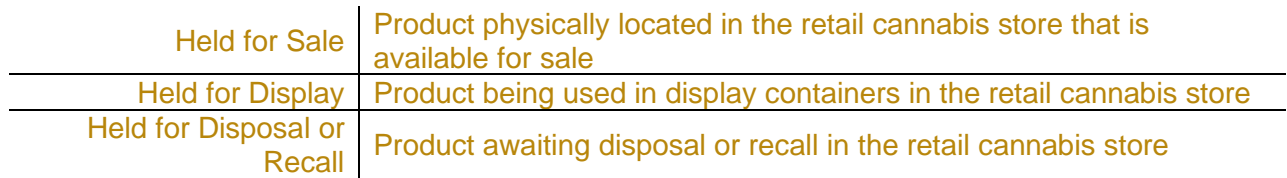

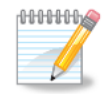

\* Only licensees that have received prior written approval by the executive director may use or record inventory at an off-site storage location.

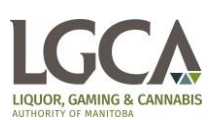

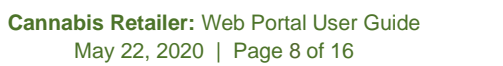

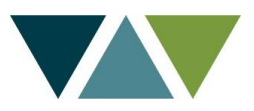

#### <span id="page-9-0"></span>**Using the Inventory Details Table**

The following buttons modify the rows and content of the inventory details table in some way. Look for the red arrows to find their location on the right-hand side of the screenshot below.

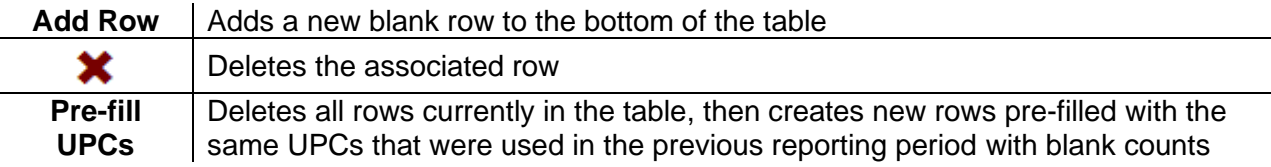

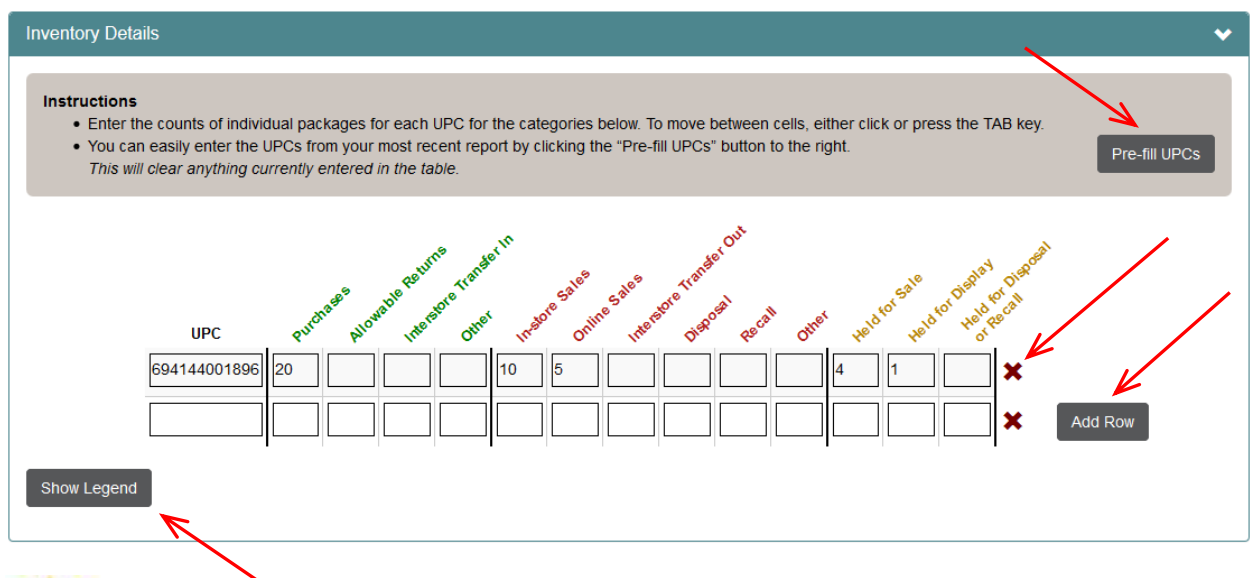

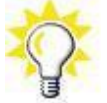

The **Show Legend** button toggles the display of additional information explaining the different inventory categories.

### <span id="page-9-1"></span>**Notes**

You can add a note to the LGCA along with your report by writing any message in this section. If you reported inventory reductions in the Other category or inventory additions in the Allowable Returns or Other categories, you will need to provide more information about the circumstances of these entries before you can submit the report.

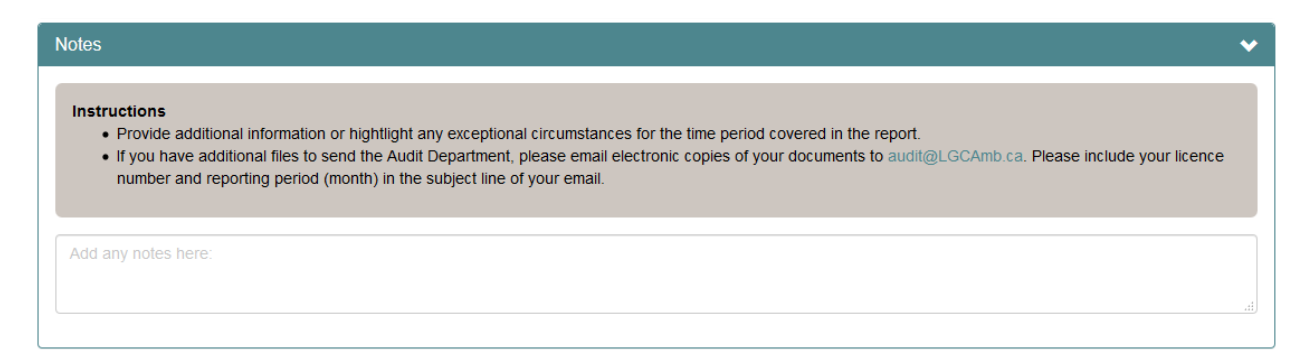

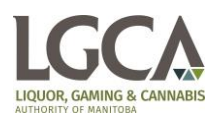

### <span id="page-10-0"></span>**Off-site Storage Locations**

Off-site storage locations approved by the LGCA have to submit their own inventory reports. The format and method of submitting an off-site storage report is largely the same as for a retail store. There are only a couple small differences between the two:

- 1. Transfers into and out of an off-site storage location cannot be grouped into one category. Transfers need to be recorded per retail store.
- 2. The In-store Sales and Online Sales inventory reduction categories and the Held for Display balance on hand category are not applicable to off-site storage locations.

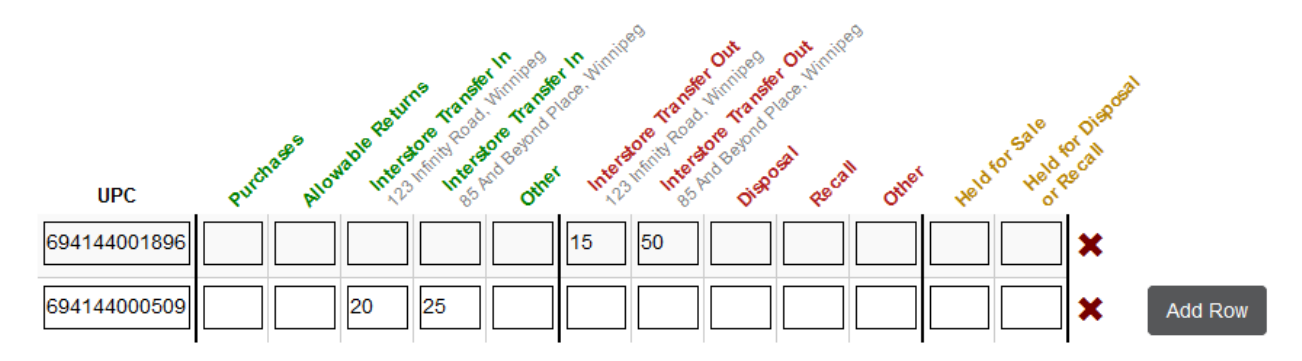

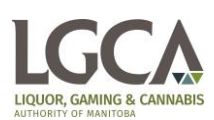

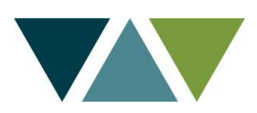

# <span id="page-11-0"></span>**Saving Your Work and Returning to it Later**

Click the **Save** button at the bottom of the inventory report page to save your progress and stop editing the current report. Clicking the **Review and Submit** button will also save your progress before opening the review page. If your report has any errors when you click the save button, you will have to fix them before saving. See the Error Checking section below for more detail.

### <span id="page-11-1"></span>**Returning to a Saved Report**

To return to a saved report that you are ready to continue working on, go to the reports dashboard and click the **Edit** button to the right of the Incomplete Report table.

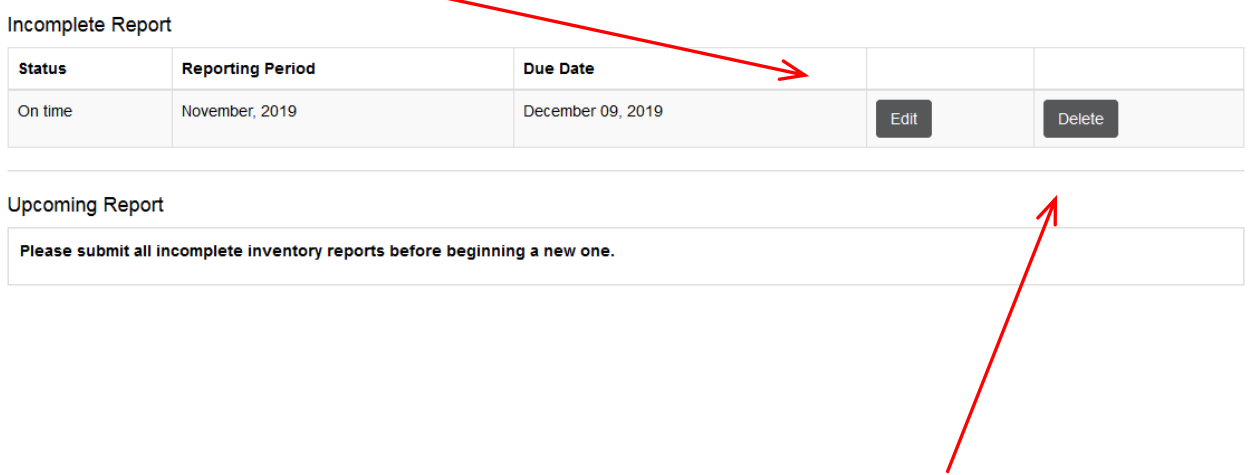

### <span id="page-11-2"></span>**Deleting a Saved Report**

To delete a saved report, go to the reports dashboard and click the **Delete** button to the right of the Incomplete Report table. A box will slide down asking you to confirm the deletion. Once a saved report is deleted its reporting period will become available again in the Upcoming Report table.

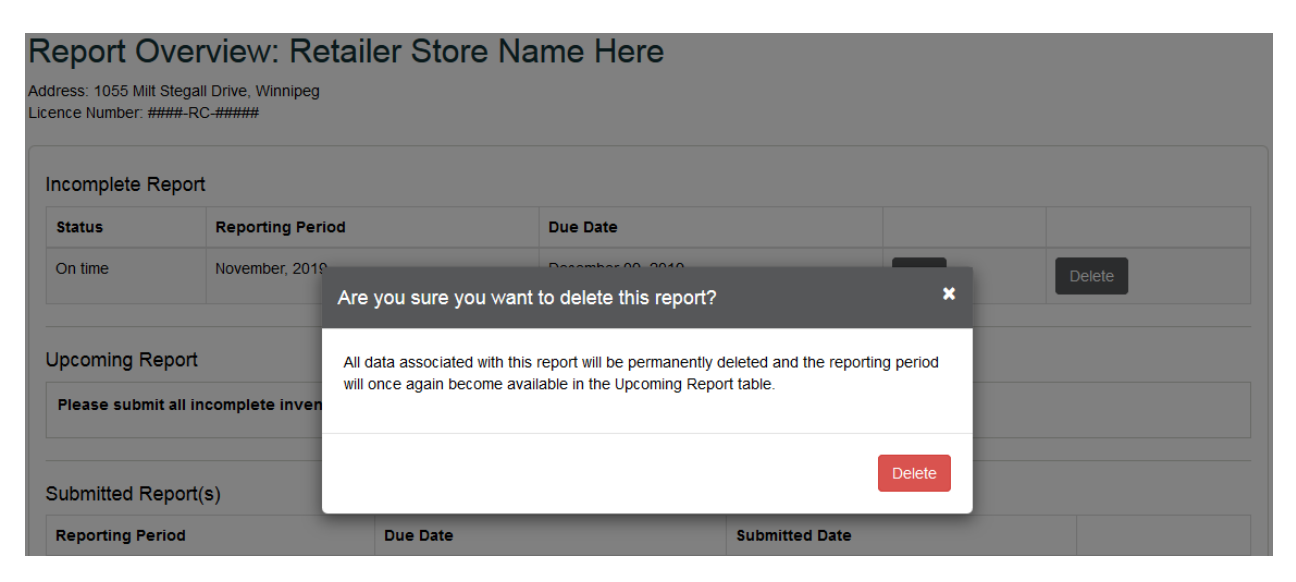

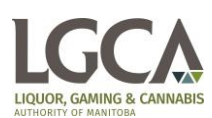

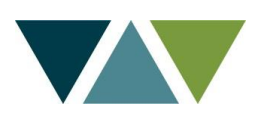

### <span id="page-12-0"></span>**Error Checking**

When you click the **Save** or **Review and Submit** buttons, your report will automatically be checked for errors. If there are no errors, the save will be successful and you will be able to proceed to the next page. If any errors exist, you will stay on the current page and the errors will be highlighted or otherwise indicated.

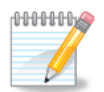

*If any errors were found, your report did not save.* Please make sure to correct any errors and press the **Save** or **Review and Submit** button again to properly save your data.

Errors in the inventory details table itself are indicated by red highlighting on the affected cells. A description of the types of errors present in the table also appears at the bottom. Fixing the errors will immediately remove the highlighting and associated message (if no other errors of the same type exist).

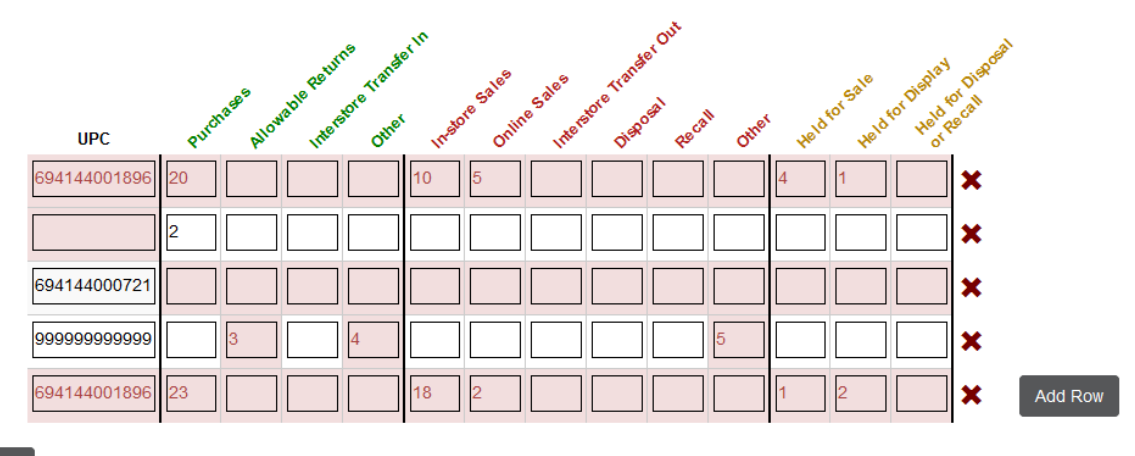

Show Legend

Please correct the errors in the highlighted cells before saving:

- . You must enter at least one count per UPC.
- You must enter a UPC.
- . You must enter a note if you have recorded any inventory additions in the Allowable Returns or Other columns or inventory reductions in the Other column.
- You may only enter one row per UPC. If you have not accidentally chosen a duplicate UPC, please combine your counts into a single row.

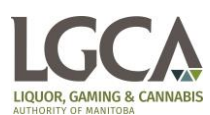

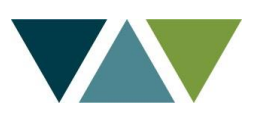

# <span id="page-13-0"></span>**Submitting a Report**

To submit a report, click the **Review and Submit** button at the bottom of the Edit Report page to be taken to the Review Report page. On this page you will be shown a read-only copy of all the data in your report.

### **Review Inventory Report**

Retailer Store Name Here 1055 Milt Stegall Drive, Winnipeg ####-RC-##### Reporting Period: November, 2019

Inventory Date: 11-30-2019

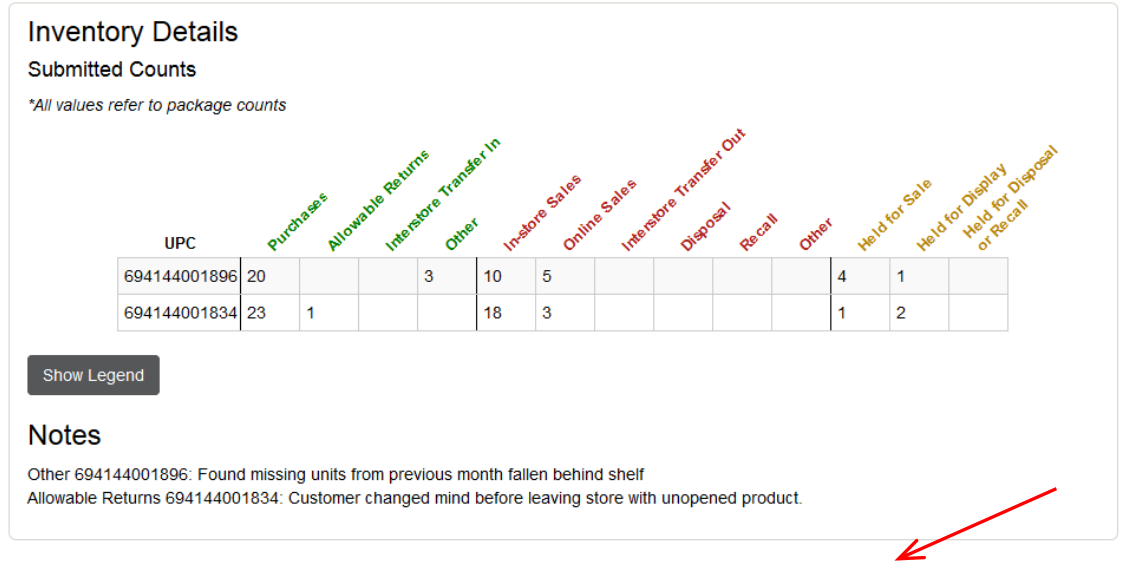

□ I certify that the information provided in this report accurately reflects the retailer's records and is correct to the best of my knowledge and belief.

#### **Privacy Notice**

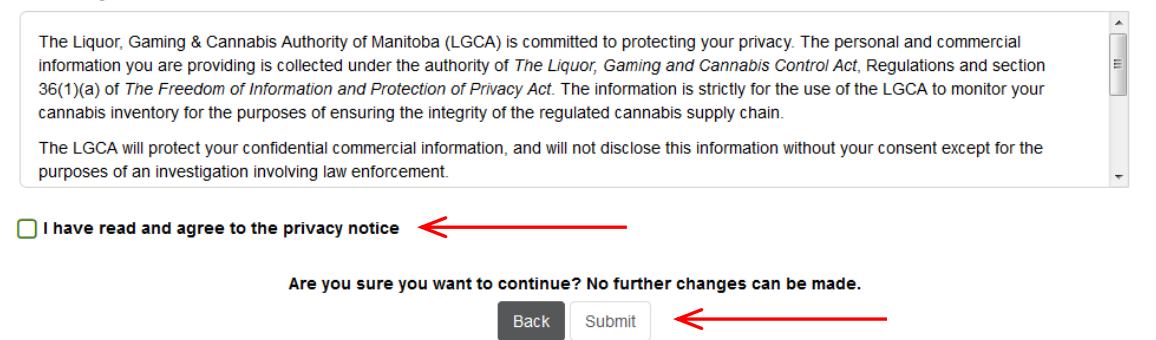

If everything is correct, click the checkboxes for the certification and privacy notice to enable the Submit button. Click the **Submit** button to submit your report.

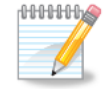

If you need to change any data before submitting your report, press the **Back** button to be taken back to the Edit Report page. After you click **Submit** you will not be able to make any more modifications.

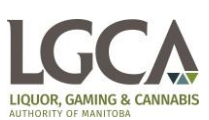

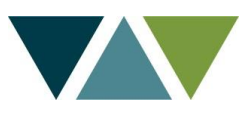

# <span id="page-14-0"></span>**Viewing Previously Submitted Reports**

All previously submitted reports are available to view on the web portal. This not only preserves a record of your submission but also acts as confirmation that the LGCA has successfully received the report.

# Report Overview: Retailer Store Name Here

Address: 1055 Milt Stegall Drive, Winnipeg Licence Number: ####-RC-#####

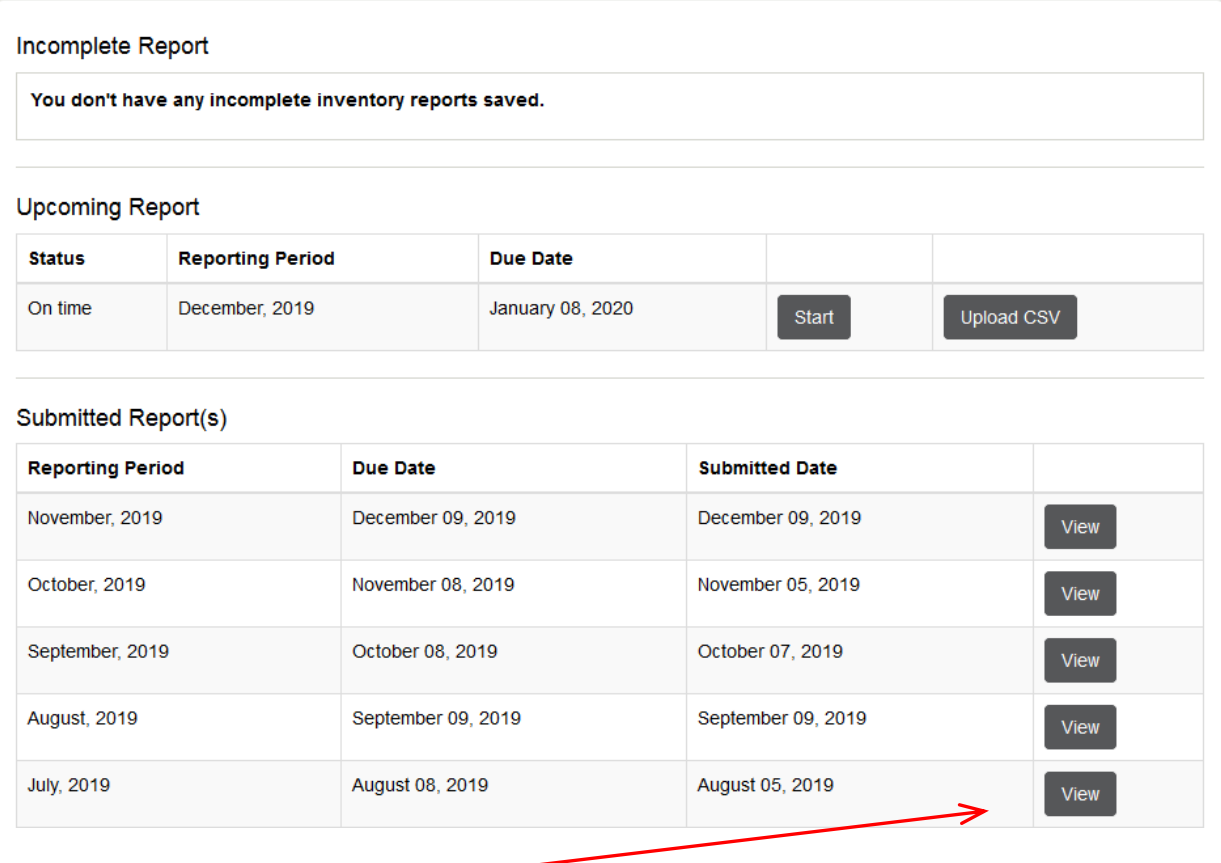

Click the **View** button to the right of a row in the Submitted Report(s) table to see the contents of that report.

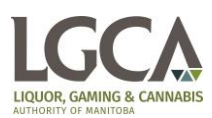

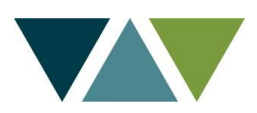

The top portion of the View Report page is the same as the Review Report page, with the Submitted Counts table containing the original information submitted to the LGCA. If you added a note to your report submission it is also displayed below the Submitted Counts table (the Review Report page behaves the same). The only difference between the View Report page and the Review Report page is that the certification statement, privacy policy and submit buttons are missing.

# **Cannabis Retailer Inventory Report**

Retailer Store Name Here 1055 Milt Stegall Drive, Winnipeg ####-RC-##### Reporting Period: November, 2019

Inventory Date: 11-30-2019

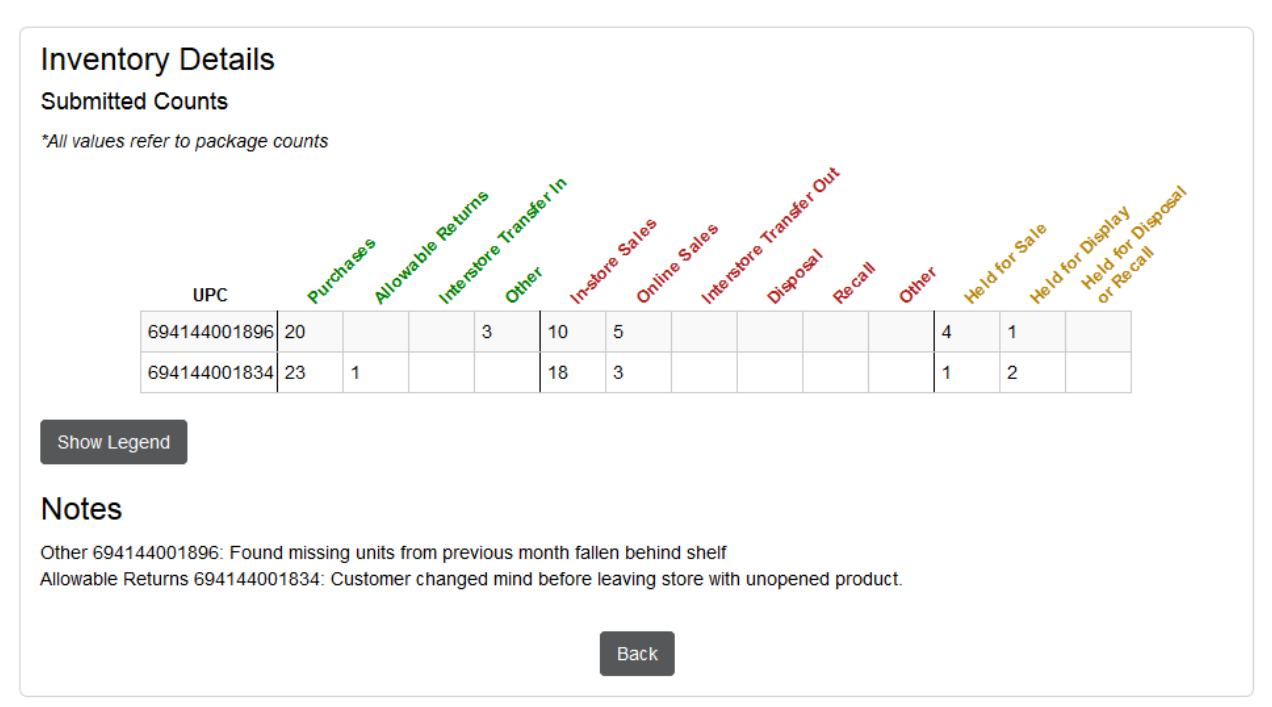

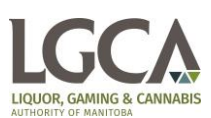

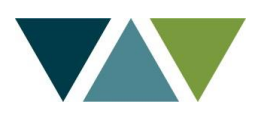

# <span id="page-16-0"></span>**Changing Account Information**

It is possible to change your security question and answer or password at any time through the Profile section of the top menu. To update your security question and/or answer, click the **Change Security Question** link in the Profile menu at the top of any page once you are logged in. You must enter your current password in order to update your security question/answer or to change your password.

# **Update Security Question**

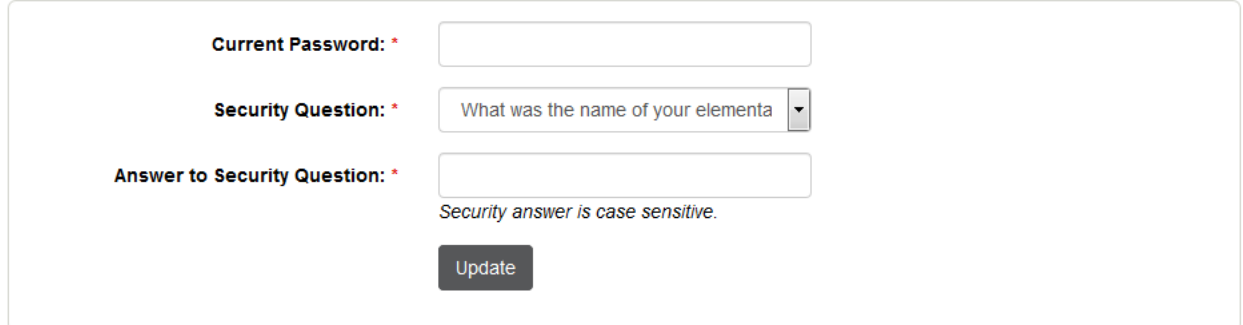

To update your password, click the **Change Password** link in the Profile menu at the top of any page once you are logged in.

# **Password Reset**

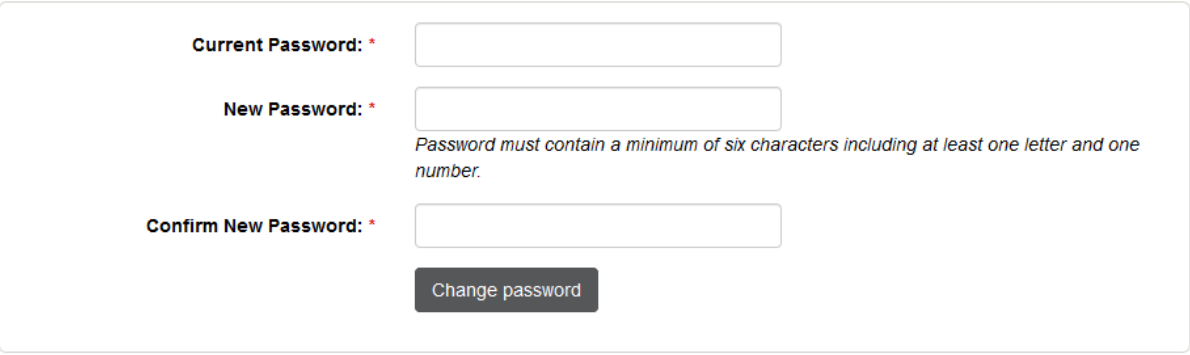

### <span id="page-16-1"></span>**Leaving Feedback**

The LGCA's goal is to make the reporting process as quick and easy as possible, but we need your help to make this happen. We're always open to receiving comments on your experiences, so please send any feedback you have to **audit@LGCAmb.ca**.

Available in alternate formats, upon request.

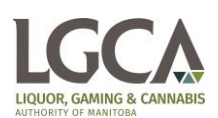

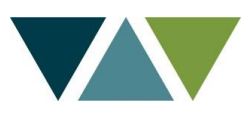